# 驗證UC的CSR和證書不匹配

## 目錄

簡介 必要條件 需求 採用元件 背景資訊 Cisco Communications Manager Certificate Management 問題 CUCM中CA簽名證書的一般實踐 解決方案1.在root (或linux)環境中使用OpenSSL命令 解決方案2.使用來自Internet的任何SSL證書金鑰匹配程式 解決方案3.比較來自Internet的任何CSR解碼器的內容

## 簡介

本檔案介紹如何識別憑證授權單位(CA)簽署的憑證是否與思科整合應用伺服器的現有憑證簽署請求 (CSR)相符。

### 必要條件

### 需求

思科建議您瞭解X.509/CSR。

### 採用元件

本文件所述內容不限於特定軟體和硬體版本。

本文中的資訊是根據特定實驗室環境內的裝置所建立。文中使用到的所有裝置皆從已清除(預設 )的組態來啟動。如果您的網路正在作用,請確保您已瞭解任何指令可能造成的影響。

#### 相關產品

本文件也適用於以下硬體和軟體版本:

- 思科整合通訊管理員(CUCM)
- Cisco Unified IM and Presence
- Cisco Unified Unity Connection
- CUIS
- Cisco Mediasence
- Cisco Unified Contact Center Express(UCCX)

背景資訊

認證請求由可分辨名稱、公鑰和由請求認證的實體共同簽名的一組可選屬性組成。證書請求被傳送 到將請求轉換為X.509公鑰證書的證書頒發機構。證書頒發機構以何種形式返回新簽名的證書不屬 於本文檔的範圍。 PKCS #7訊息是一種可能性。(RFC:2986)。

#### Cisco Communications Manager Certificate Management

包含一組屬性的意圖有兩方面:

• 為了提供有關給定實體的其他資訊,或者提供質詢密碼,實體以後可以通過該密碼請求證書撤 銷。

• 以提供包含在X.509憑證中的屬性。當前的統一通訊(UC)伺服器不支援質詢密碼。 當前的Cisco UC伺服器需要在CSR中具備以下屬性,如下表所示:

#### 資訊 說明

orgunit 組織單位 組織名稱 組織名稱 地區 組織地點 狀態 組織狀態 國家/地區 無法更改國家/地區代碼 備用主機名 備用主機名

### 問題

當您支援UC時,可能會遇到許多在UC伺服器上無法上傳CA簽名證書的情況。由於您並非使用 CSR建立簽署憑證的使用者,因此您無法一律識別建立簽署憑證時發生的情況。在大多數情況下 ,重新簽名新證書需要超過24小時。CUCM等UC伺服器沒有詳細的日誌/跟蹤,以幫助確定證書上 傳失敗的原因,但它們只給出錯誤消息。本文的目的是縮小問題範圍,無論是UC伺服器還是CA問 題。

#### CUCM中CA簽名證書的一般實踐

CUCM支援使用可在Cisco Unified Communications Operating System Certificate Manager GUI上 訪問的PKCS#10 CSR機制與第三方CA整合。目前使用第三方CA的客戶必須使用CSR機制來為 Cisco CallManager、CAPF、IPSec和Tomcat頒發證書。

步驟1。在產生CSR之前變更識別。

您可以使用set web-security 指令,修改CUCM伺服器的身分以產生CSR,如下圖所示。

admin:set web-security Synt ax: set web-security orgunit orgname locality state [country] [alternatehostname] organizational unit<br>organizational name orgunit mandatory<br>orgname mandatory location of organization ločality mandatory state of organization state mandatory country code can not be changed<br>optional alternate host name country optional alternatehostname admin:set web-security

如果上述欄位中有空格,請使用""完成命令,如下圖所示。

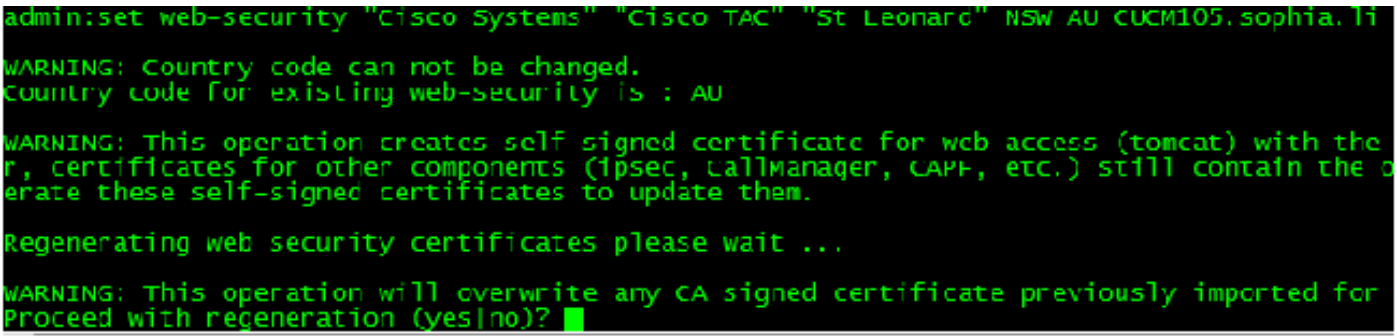

#### 步驟2.產生CSR,如下圖所示。

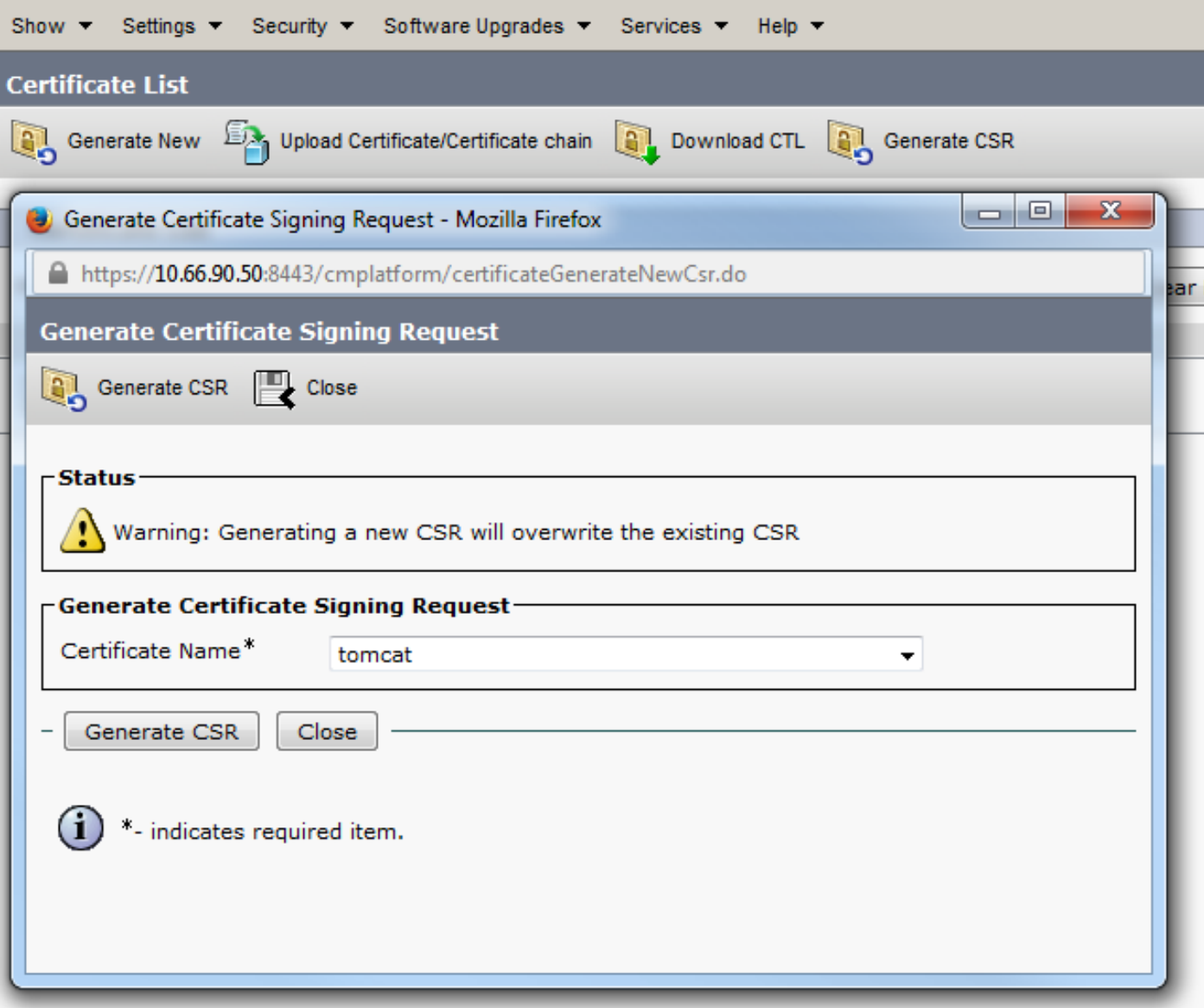

步驟3.下載CSR並由CA簽署,如下圖所示。

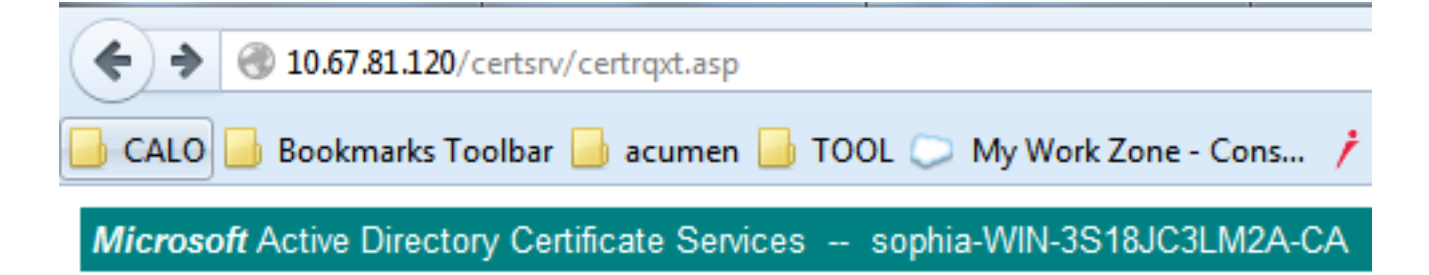

### **Submit a Certificate Request or Renewal Request**

To submit a saved request to the CA, paste a base-64-encoded CMC

#### **Saved Request:**

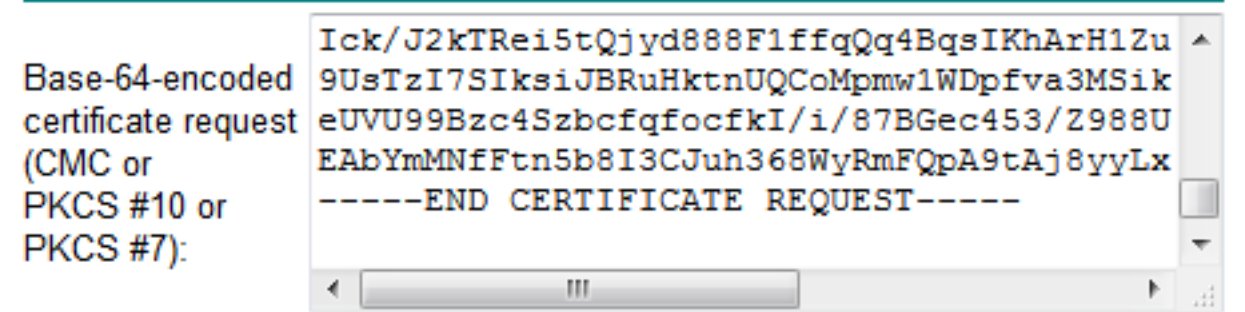

#### **Certificate Template:**

**Web Server** 

### **Additional Attributes:**

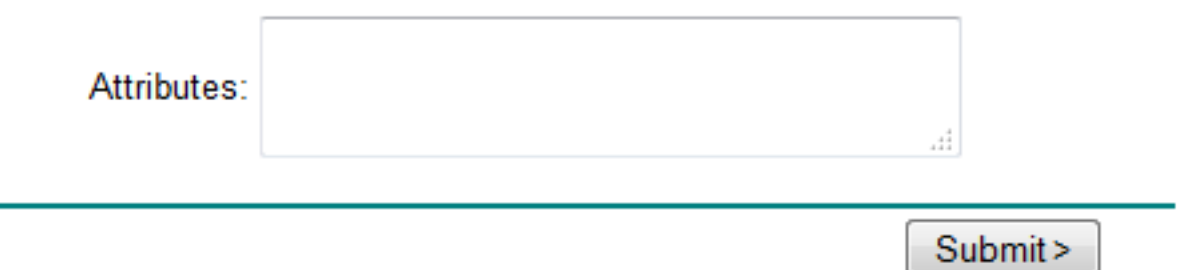

 $\bullet$ 

步驟4.將CA簽名的證書上傳到伺服器。

產生CSR並簽署憑證後,如果您無法上傳憑證,並顯示錯誤訊息「讀取憑證時出錯」(如本圖所示 ),則需要檢查是否已重新產生CSR,或是已簽署的憑證本身是否為問題的原因。

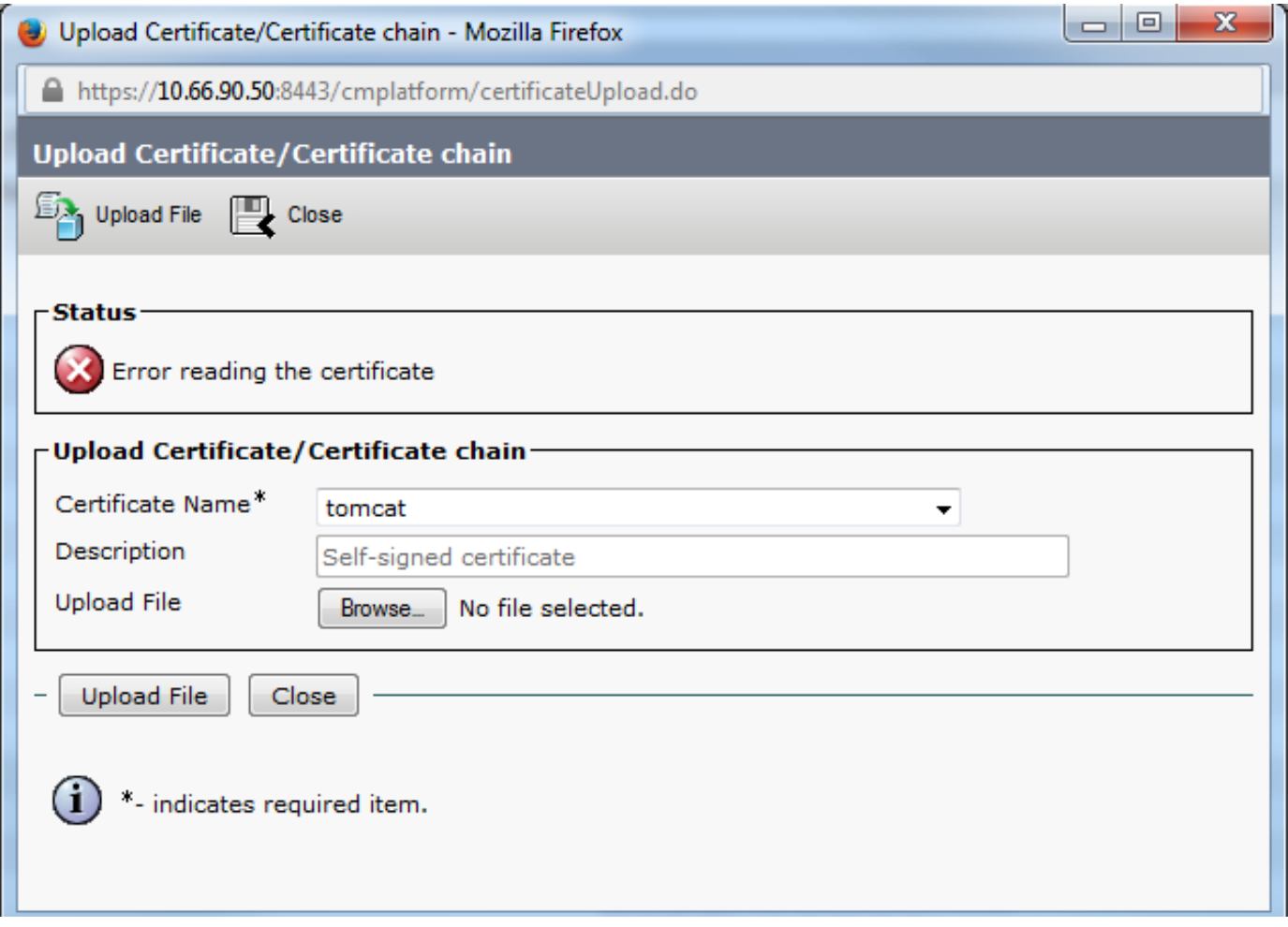

有三種方法可檢查CSR是否重新產生,或簽名的憑證本身是否為問題的原因。

## 解決方案1.在root (或linux)環境中使用OpenSSL命令

步驟1.登入根目錄,然後導覽至資料夾,如下圖所示。

```
[root@ccm105PUB keys]# pwd<br>/usr/local/platform/.security/tomcat/keys<br>[root@ccm105PUB keys]# ls -thl
total 28K
-rwxr-xr-x. 1 certbase combase 1.7K Sep 1 23:22 tomcat_priv_csr.pem<br>-rwxr-xr-x. 1 certbase combase 1.2K Sep 1 23:22 tomcat_priv_csr.der<br>-rwxr-xr-x. 1 certbase combase 1.4K Sep 1 23:22 tomcat.csr<br>-rwxr-xr-x. 1 certbas
-rwxr-xr-x. 1 certbase combase 1.7K Aug 13 16:11 tomcat_priv.pem<br>-rwxr-xr-x. 1 certbase combase 16 Apr 26 15:10 tomcat-trust.passphrase<br>-rwxr-xr-x. 1 certbase combase 16 Apr 26 15:10 tomcat.passphrase
[root@CCM105PUB keys]#
```
步驟2.使用安全FTP(SFTP)將簽署憑證複製到同一個資料夾中。 如果您無法設定SFTP伺服器,則 TFTP資料夾上的上傳也能將憑證上傳到CUCM,如下圖所示。

root@CCM105PUB keys]# sfpt cisco@10.66.90.19[ bash: sfpt: command not found Troot@ccM105PUB keys]# sftp cisco@10.66.90.19<br>Connecting to 10.66.90.19...<br>Authenticated with partial success.<br>cisco@10.66.90.19's password:<br>Rico@10.66.90.19's password:<br>Hello, I'm freeFTPd 1.0sftp> get tomcat.cer Fetching /tomcat.cer to tomcat.cer tomcat.cer 100% 2140  $2.1$ KB/s  $00:00$  $sftp > \blacksquare$ 

3.檢查MD5中的CSR和已簽名的證書,如下圖所示。

```
root@CUCMPUBO1 keys]# openssl req -noout -modulus -in tomcat.csr | openssl md5<br>d78ed16b2abe2fa2O3e3f2e3499ee5c
Cd/deditozabezrazosesrzes499eesc<br>[root@CUCMPUBO1 keys]# openssl x509 -noout -modulus -in certnew.cer | openssl md5<br>cd78ed16b2abe2fa203e3f2e3499ee5c<br>[root@CUCMPUBO1 keys]#
```
解決方案2.使用來自Internet的任何SSL證書金鑰匹配程式

What to Check-

- Check if a Certificate and a Private Key match
- <sup>®</sup> Check if a CSR and a Certificate match

#### **Enter your Certificate:**

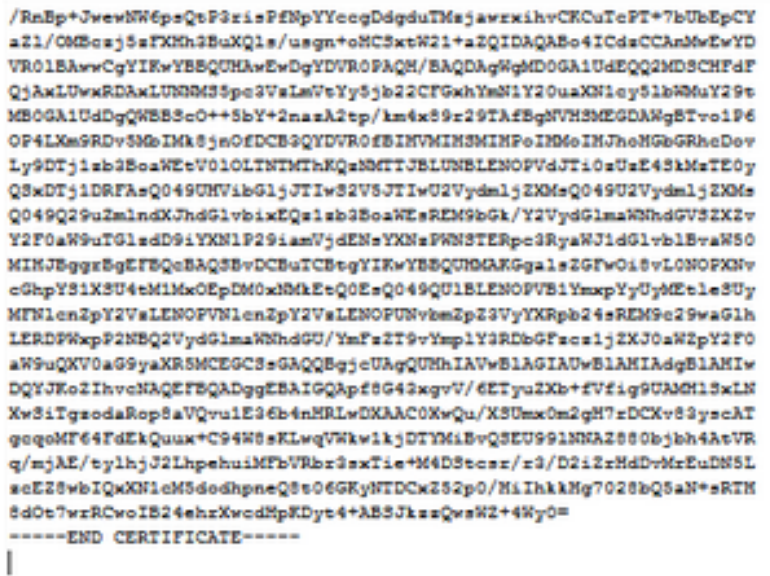

The certificate and CSR match!

Certificate Modulus Hash:

cd78ed16b2abe2fa203e3f2e3499ee5c

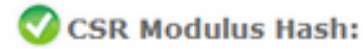

×

目

cd78ed16b2abe2fa203e3f2e3499ee5c

#### Enter your CSR:

----- BEGIN CERTIFICATE REQUEST-----MIIDisCCAnMCAQAwgb0xCsAJBgNVBAYTA1VTMQswCQYDVQQIEwJNQTEUMBIGA1UE BxMLV0VTVEJPUk9VR0gxDDAKBgNVBAoTA0VNQzELMAkGA1UECxMCSVMxJTAjBgNV BAMTHFdFQjAxLUwxRDAxLUNNM35pe3VsLmVeYy5jb20x3TBHBqNVBAUTQGViMDQ3 OTcONDQxNDEyMjE3Y2FhOTR1YWQxZjg1OWMsNGI5NGF1OWV1MTgwYsdmMjhmMDIs ND2iMjQ12TY5M2MwggEiMA0GC3qG3Ib3DQEBAQUAA4IBDwAwggEKAoIBAQDsAxxp xWI7Q+hPXZbn39tXWRMp6NK8xcR9+C86NwZ8rUNdY9VYsYC4B1gYM56gPWQZX0tD vafFN7dwaNUOdp91assECrF8vdpyYaU9pNi9akL3dFgAh27DJoJIH74wTsNB+UQM XR7NB4X8YNJYQJIENjhI0SY6wmeWE7VseW78jYRoRfQFVqyC4dFJJipsQiCyeUBY OT423jTHgklo7gme21WIELNX2kEJZorD3gU2LK/9GcGn4nB7A1bqmxC0/euKw982 lhhxyAN2B25MsONrCvGKG8IoK5Nw9P7ttRs3kJhpmX84wFsOPnMVceMcG5dCWs+6 yCf6goJLG1bbX5p1AgMBAAGggYcwgYQGCSqGSIb3DQEJDjF3MNUwJwYDVR01BCAw MgYIKwYBBQUHAwEGCC=GAQUFBwMCBggrBgEFBQeDBTALBgNVHQ8EBAMCA7gwPQYD VRORBDYWNIIeVOVCMDEtTDFEMDEtQ00xLmlsdXMuZW1jLmNvbYIUbGFiY3Vjb35p e3VaLmVeYy5jb20wDQYJKoZIhveNAQEFBQADggEBAEPCnxIqgNRV3k3vMVkoOcfQ sy74JslKlta5N1UYZtoDNquP\*6RdB0kGjv8MpAmajUiMZth2NBPbX3tN2a7s31WP Ick/J2kTRei5tQjyd888F1ffqQq4BqsIKhArH1Zut+5/iW2I1sSh2CIGsH/75Jge 9UsTsI73IksiJBRuHktnUQCoMpmw1WDpfva3M3iknAB5y0aDntGRegivr3pXQQ\*4 eUVU99Bsc4SsbcfqfocfkI/i/87BGec453/2988U71q2WbxwmUEGssMskgmiQUMu EAbYmMMfFun5b8I3CJuh368WyRmFQpA9tAj8yyLxMt2eFA7qXB6XY4nUBfNyee4= ----- END CERTIFICATE REQUEST-----

## 解決方案3.比較來自Internet的任何CSR解碼器的內容

步驟1.複製每個的**作業階段憑證**詳細資訊,如下圖所示。

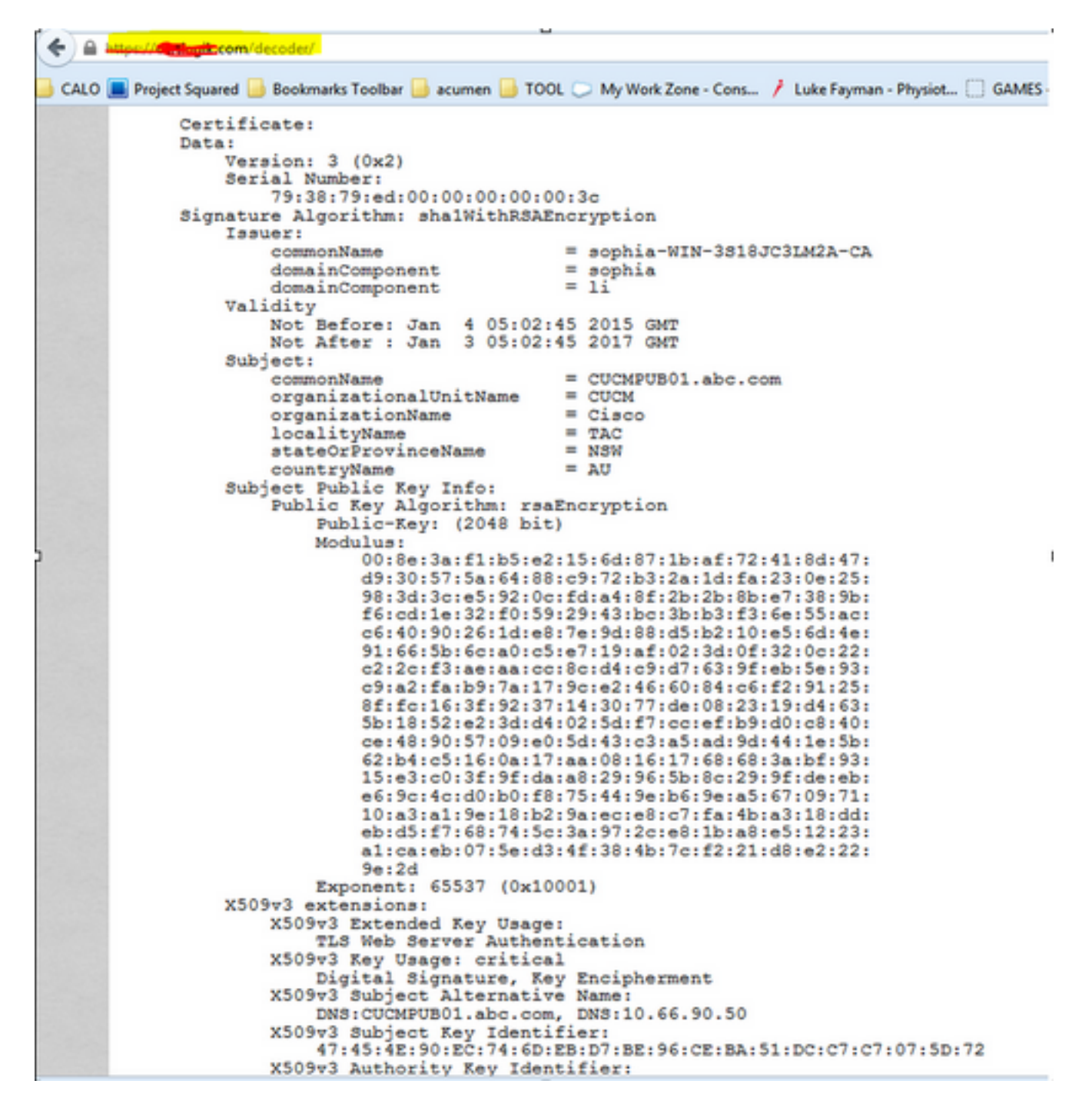

步驟2.將這些產品在工具(如記事本)++Compare外掛中進行比較,如下圖所示。

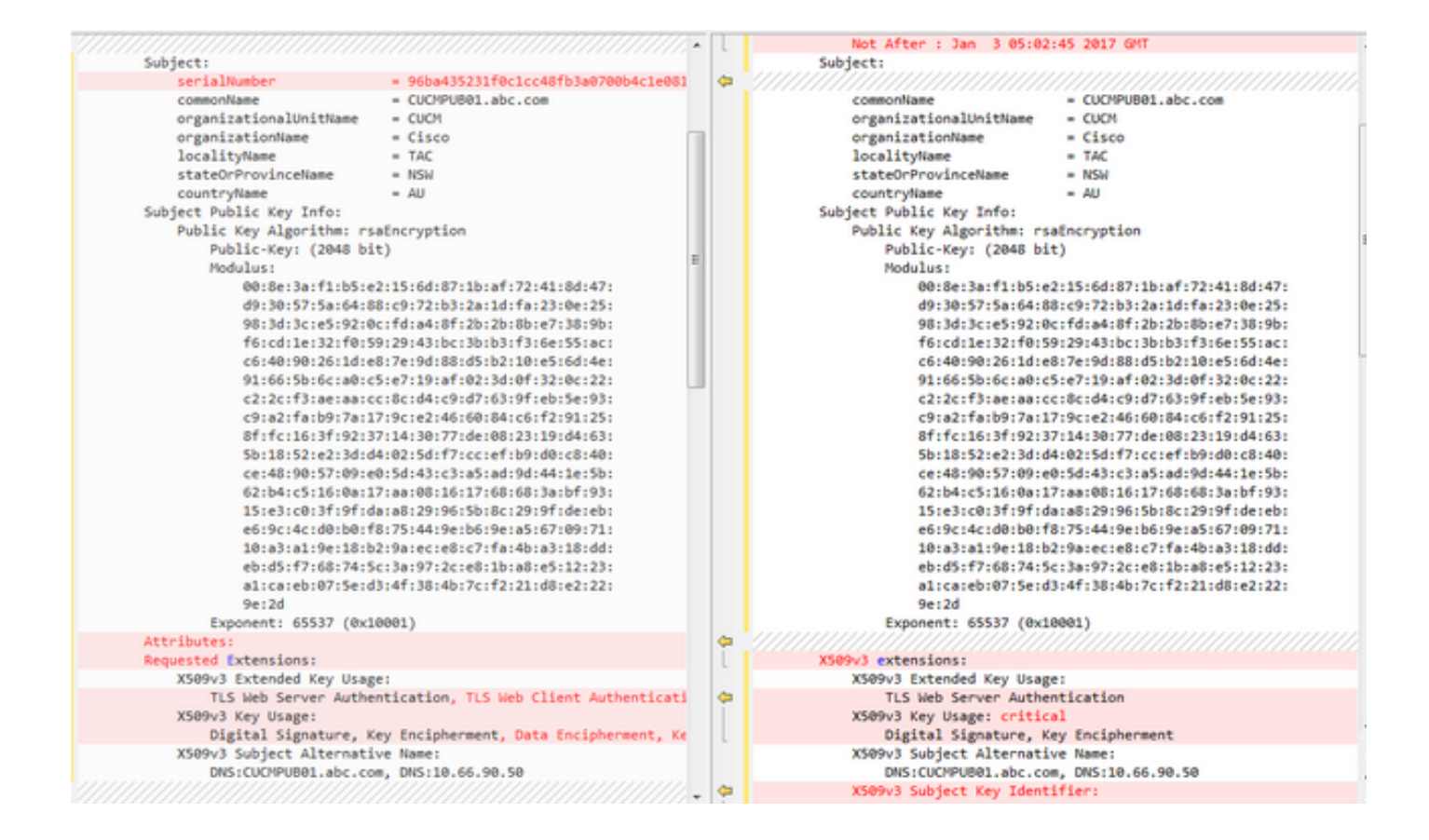